## VOS EXPERTS-COMPTABLES VOUS INFORMENT

### 04/2023

### **DÉCLARATION DES BIENS IMMOBILIERS À USAGE D'HABITATION**

*Annexe 1*

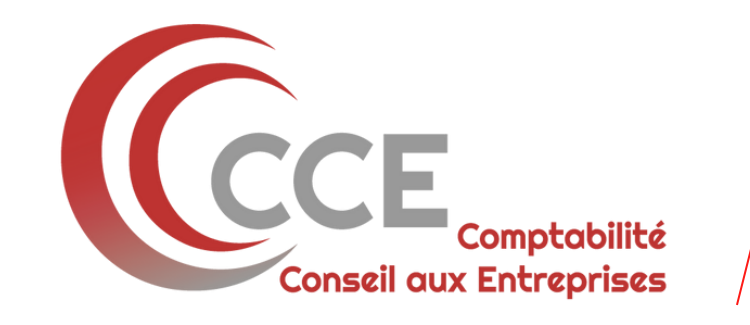

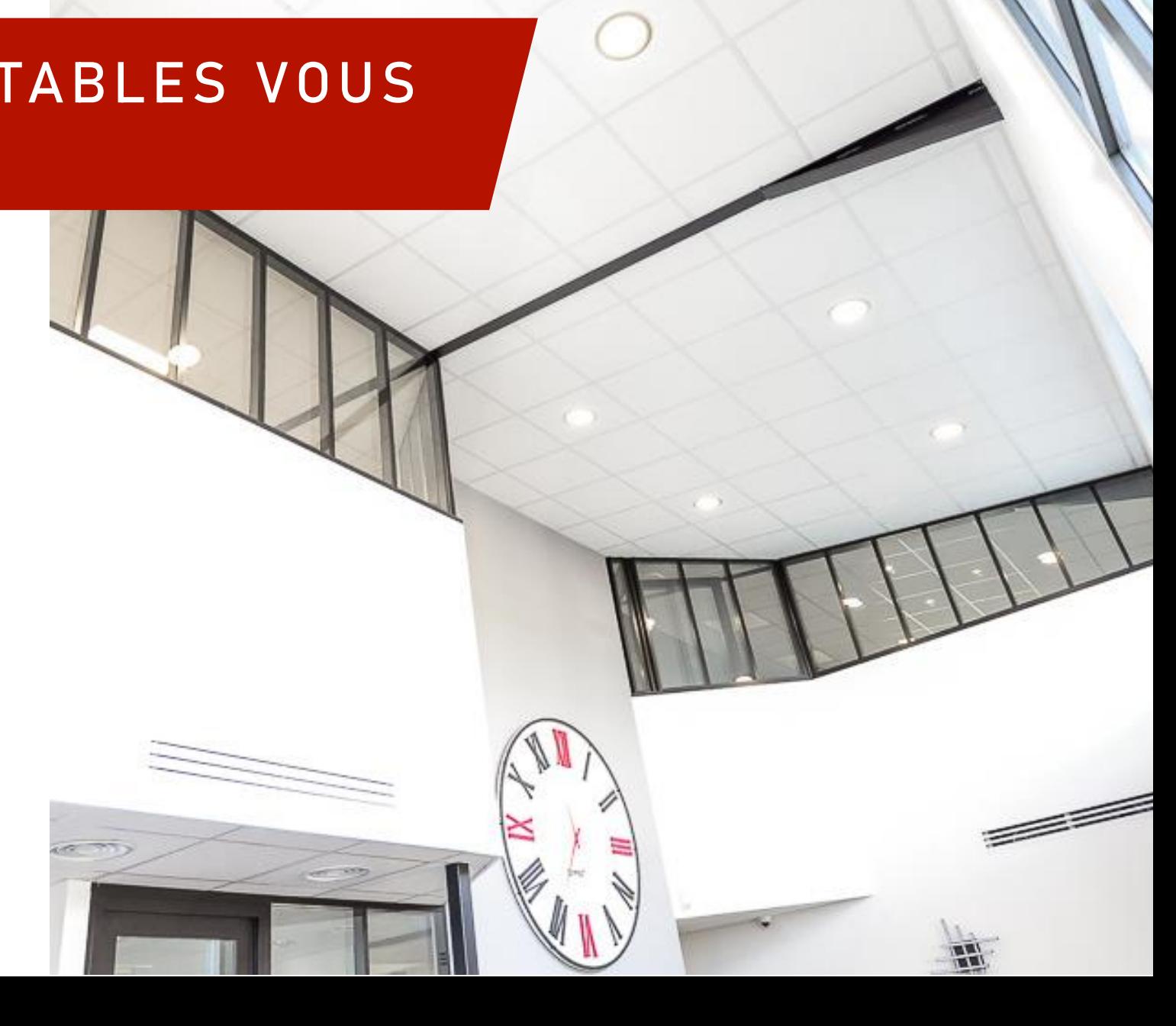

# PERSONNES MORALES

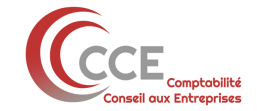

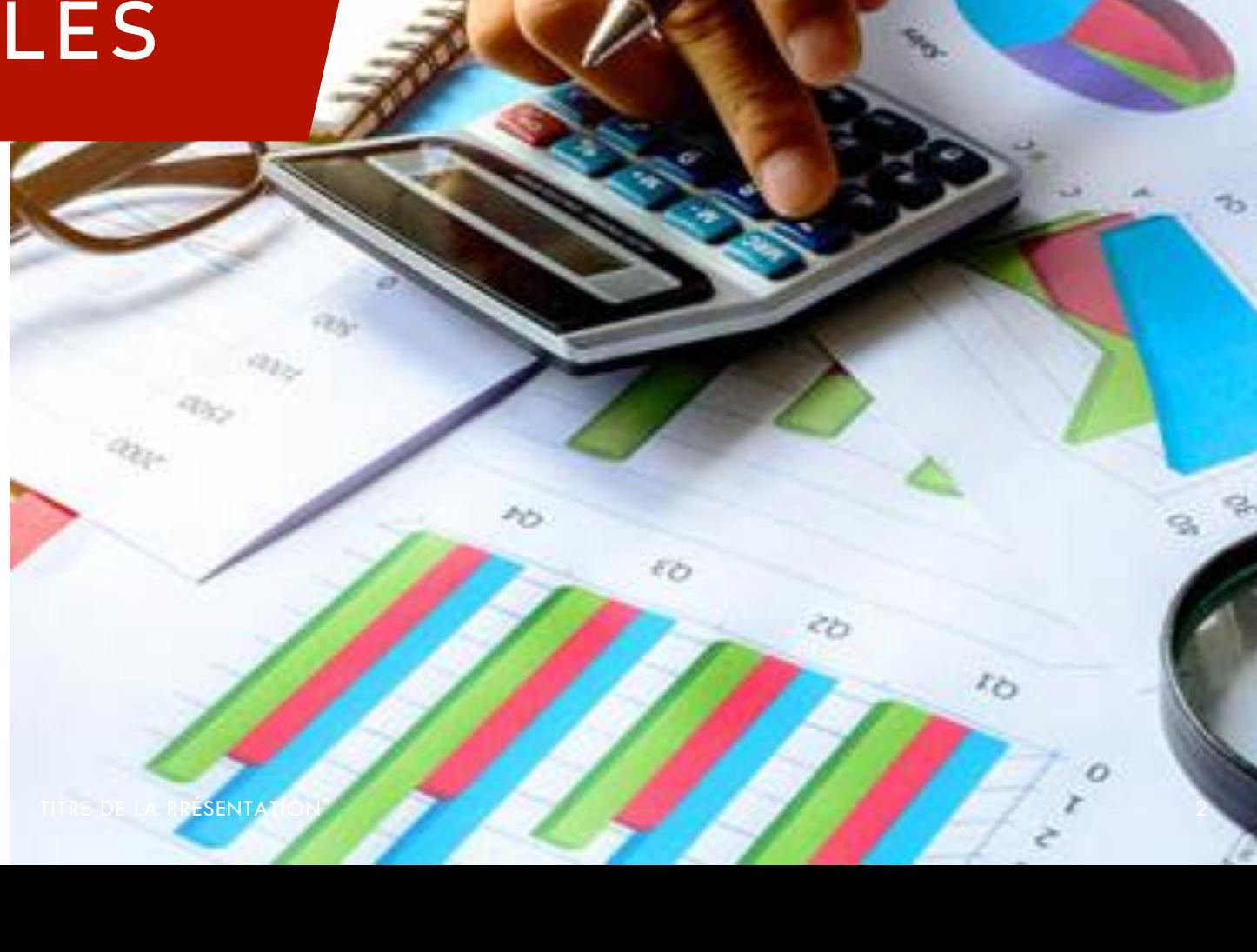

Pour effectuer votre déclaration des biens Immobiliers à usage d'habitation, vous devrez créer votre espace professionnel impôts.gouv.fr

1) Cliquez sur « Votre espace professionnel » afin d'accéder à la page de connexion.

2) Cliquez sur « Créer mon espace professionnel »

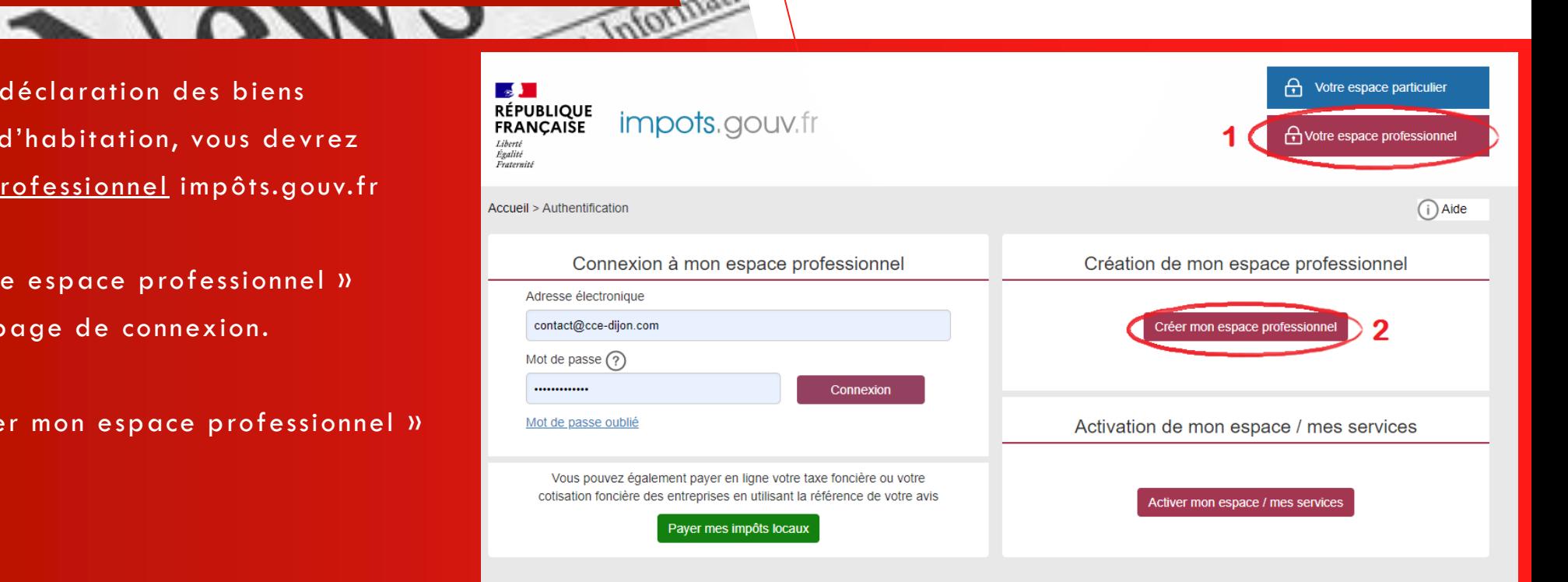

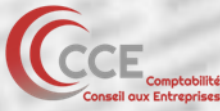

3) Cliquez sur « Créer votre espace » dans la partie mode expert.

**AIONNU** 

Le mode expert permet de sélectionner uniquement les services qui vous intéressent, et nous laisser les autres services auxquels nous avons déjà adhéré, et qui sont nécessaires au bon déroulement de nos missions.

### **PROFESSIONNELS**

**Professionnel** 

Pour accéder à vos services en ligne, vous devez d'abord créer votre espace choisissez la procédure qui vous convient.

Vous souhaitez créer un espace pour votre propre entreprise dont vous ne partagerez pas la gestion des services en ligne ? Optez pour le mode simplifié

Vous devrez renseigner le SIREN de l'entreprise concernée, l'adresse électronique qui permettra de la joindre à tout sujet la concernant, ainsi qu'une adresse électronique qui vous servira d'identifiant de connexion à l'espace professionnel.

Une fois l'espace simplifié activé, les services en ligne seront immédiatement accessibles pour l'entreprise.

Créez votre espace

En savoir plus

O Vous souhaitez créer un espace pour l'entreprise que vous représentez ou dont vous partagerez la gestion des services en ligne ? Optez pour le mode expert

Vous devrez renseigner une adresse électronique qui vous servira d'identifiant de connexion à l'espace professionnel

Une fois l'espace expert activé, vous devrez adhérer aux services en ligne pour chacune des entreprises que vous gérez.

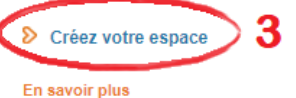

**A LONDO AND** 

4) Suivez les étapes de création de votre espace abonné.

À la fin des étapes, vous recevrez par mail un lien d'activation sur l'adresse renseignée lors de la création.

Activez votre espace puis connectez -vous à votre espace en ligne (cf. point 1 et 2 pour la page de connexion)

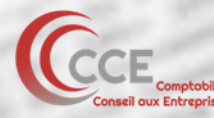

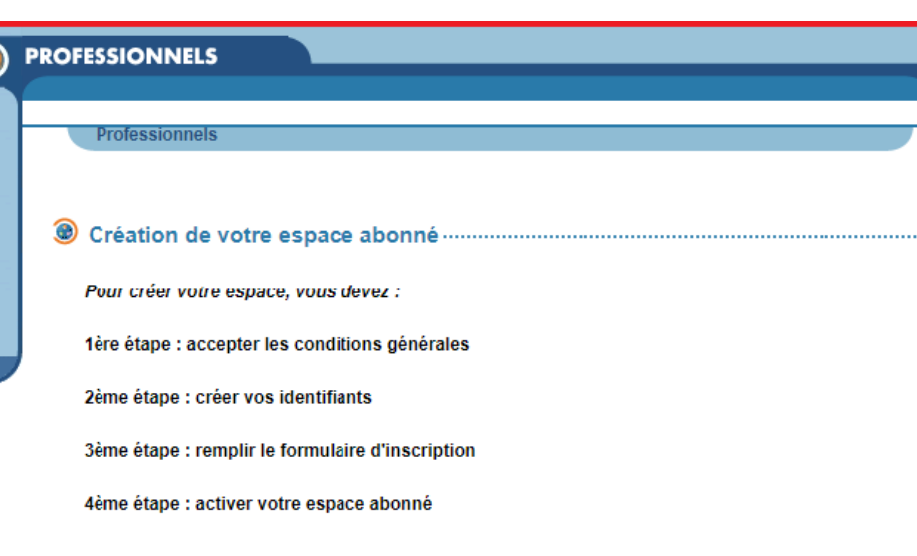

#### 1ère étape : acceptez les conditions générales

\* Champ obligatoire

#### > Lire les conditions générales

Le reconnais avoir pris connaissance des conditions générales et les accepte sans restriction.\*

Recopiez les caractères de l'image :\* 7bmk7c

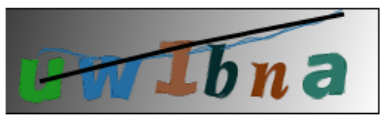

Changer d'image

> Valider

5) Une fois connecté à votre espace, cliquez sur « j'adhère ».

Vous pouvez adhérer aux ser vices de plusieurs sociétés différentes. Elles seront ainsi toutes rattachées sous le même identifiant.

**ANNU** The

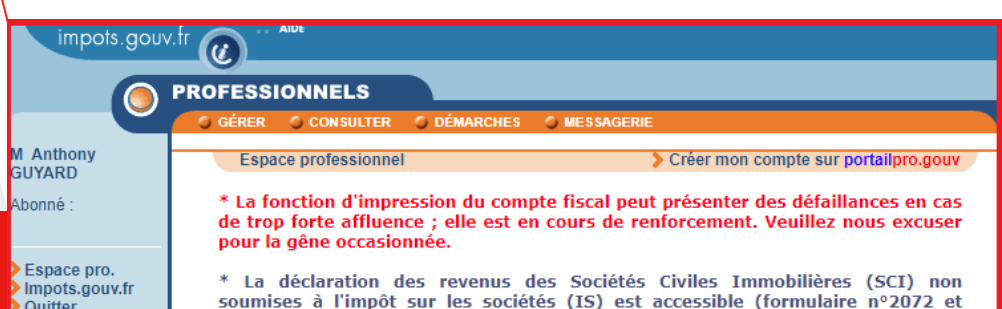

annexes) dans la rubrique Déclarer > Résultat.

\* Pour des raisons de sécurité, l'accès aux services n'est possible que pour les détenteurs d'une habilitation spécifique (adhésion, substitution ou délégation). Pour toute question, vous pouvez contacter l'assistance en ligne ici.

#### **Bienvenue,**

Aide: tous les pas-à-pas

onnaissez-vous le roit à l'erreur?

OUPS.GOUV.FR

n savoir plus

Vous avez créé votre espace professionnel, vous pouvez maintenant adhérer aux services en ligne dont vous avez besoin : déclarer et payer vos impôts professionnels, consulter votre compte fiscal, accéder à vos démarches, ...

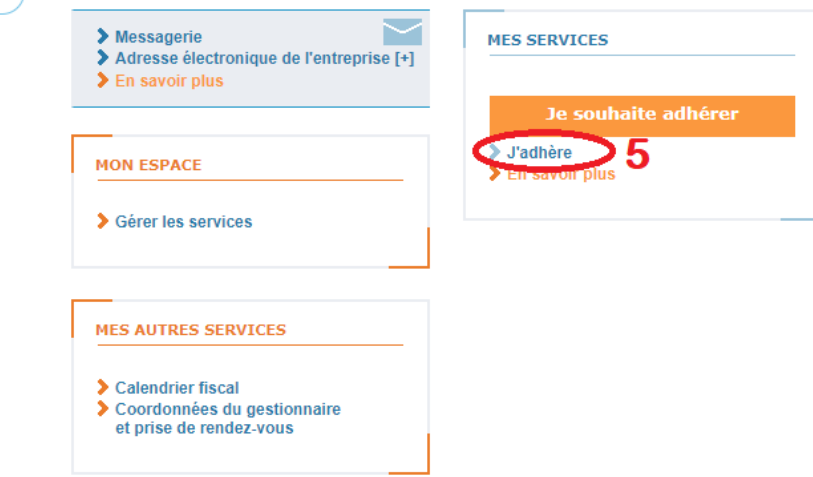

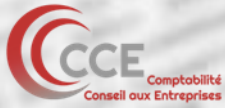

**ANNU** 

6) Renseignez le numéro SIREN de l'entreprise pour Laquelle vous souhaitez adhérer aux services.

Dans le cas présent, ce sera la SCI (ou autre forme juridique) pour laquelle vous devez effectuer la déclaration de bien immobilier à usage d'habitation.

### **PROFESSIONNELS Professionnels** Vos adhésions : Effectuer une demande - Suivre vos adhésions - Supprimer un formulaire Effectuer une demande d'adhésion Э Q Saisie du numéro S.I.R.E.N. (ou équivalent) Veuillez saisir le numéro S.I.R.E.N. (ou équivalent) de l'entreprise pour laquelle vous souhaitez effectuer une demande d'adhésion pour un service en ligne. Entrez le numéro S.I.R.E.N. (ou équivalent) > Valider  $\triangleright$  Effacer

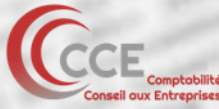

**A VOID DEALER** 

7) Cochez le service « Gérer mes biens immobiliers ».

Si à la place de la case à cocher vous avez le motif d'indisponibilité « Il existe déjà un titulaire sur l'un des services », contactez votre comptable.

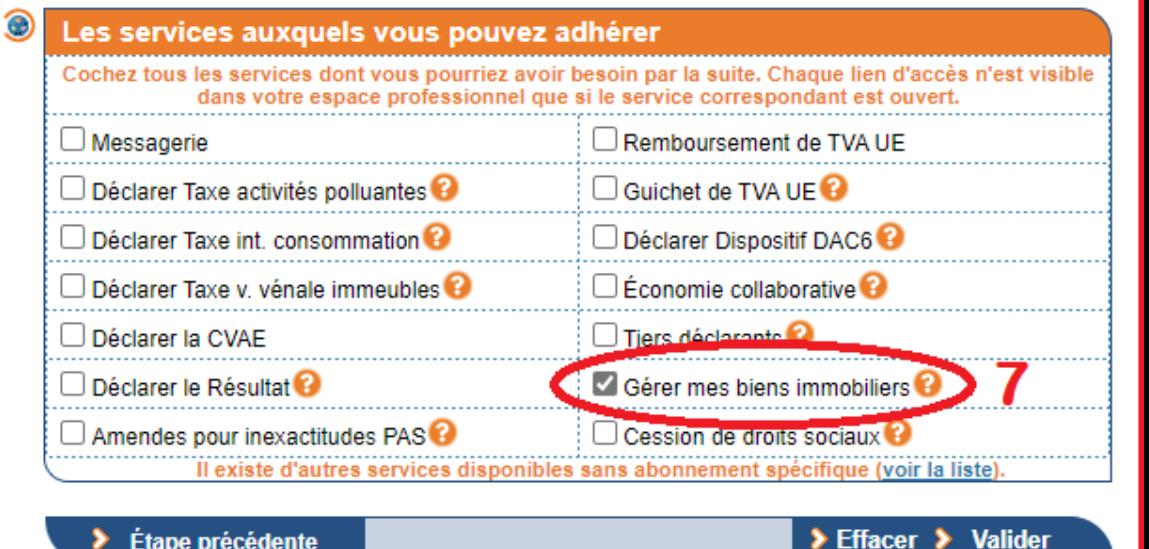

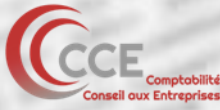

**ALCUNY VALUE** 

8) Vérifiez et confirmez la demande d'adhésion. Vous recevrez un courrier au siège social de la société pour laquelle vous avez effectué l'adhésion, sous 14 jours.

9) Une fois le courrier reçu, retournez sur la page de connexion à l'espace professionnel (cf. 1) et cliquez sur « activer mon espace/mes services ». Vous devrez renseignez le code d'activation contenu dans le courrier.

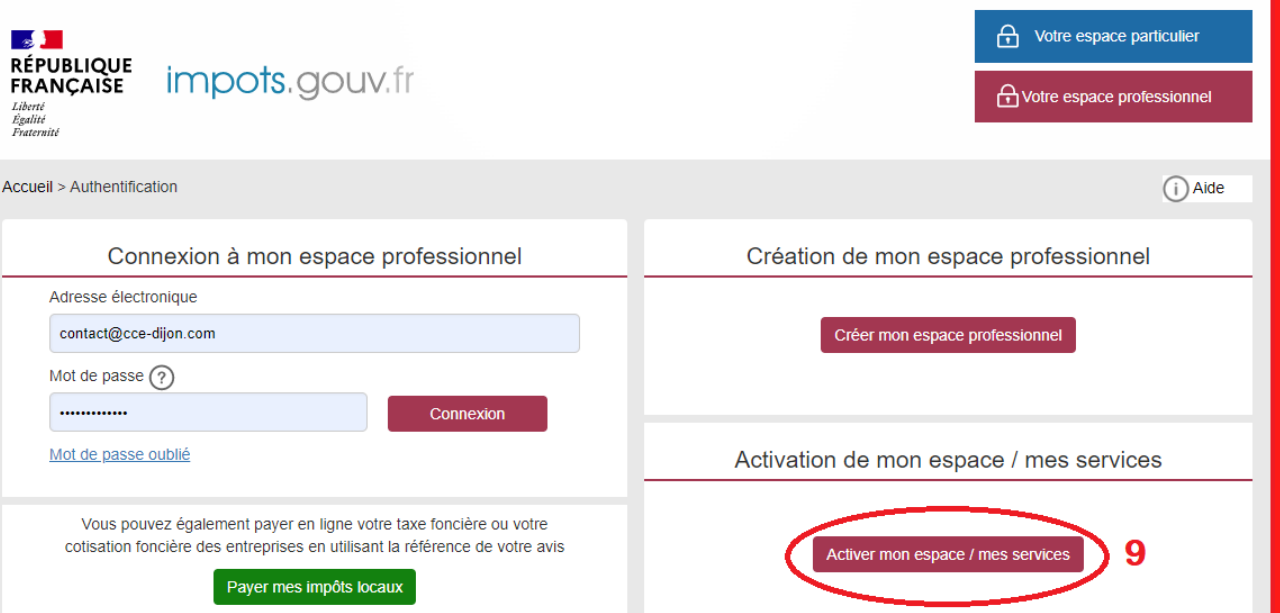

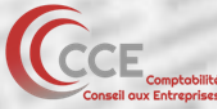

10) Félicitations, vous avez à présent créé votre espace en ligne et adhéré à vos services. Vous pouvez à présent vous connecter à votre espace professionnel, et vous retrouverez dans la section Démarches le service « Gérer mes biens immobiliers ».

Pour la suite, merci de vous référer à l'annexe 2 - espace profesionnel.

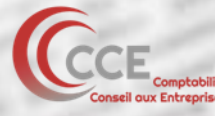

### **MES SERVICES**

#### Consulter

Compte fiscal [+] > Avis CFE

#### **Déclarer**

- $>$ TVA
- > Impôt sur les sociétés
- > Taxe sur les salaires
- $\geq$  CVAE
- Revenus de capitaux mobiliers
- > Taxe activités polluantes
- > Taxe int. consommation
- > Taxe v. vénale immeubles
- Résultat [+]
- Economie collaborative [+]
- > Tiers déclarants
- Dispositif DAC6 [+]

#### Payer

- $>$ TVA
- > Impôt sur les sociétés
- > Taxe sur les salaires
- $\sum$  CVAE
- Revenus de capitaux mobiliers
- > Taxe activités polluantes
- Taxe int. consommation
- Taxe v. vénale immeubles
- > Prélèvement à la source [+]
- CFE et autres impôts
- Dette fiscale [+]

#### **Démarches**

> Remboursement de TVA UE

Gérer mes biens immob

# PERSONNES PHYSIQUES

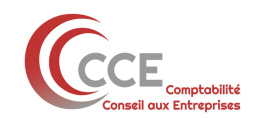

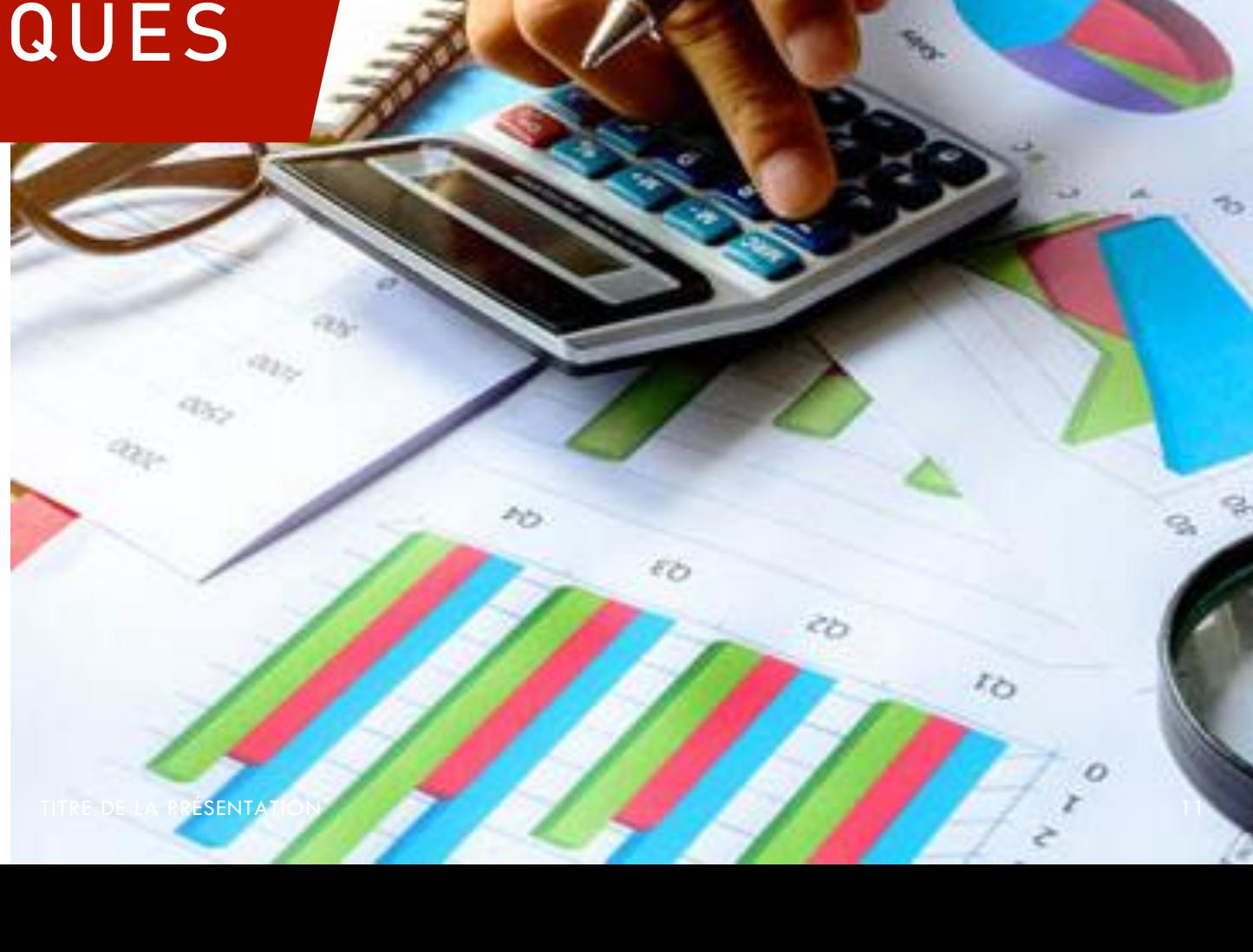

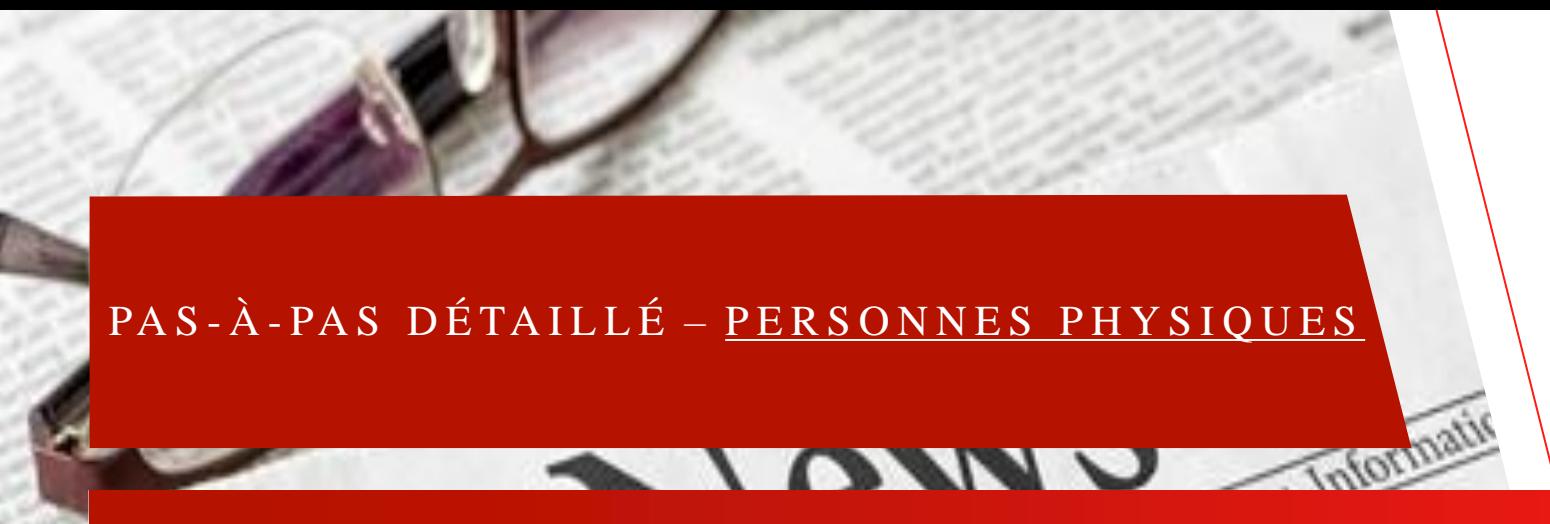

Pour effectuer la déclaration des biens immobiliers à usage d'habitation que vous d étenez à titre personnel, connectez vous sur votre espace en ligne impôts.gouv.fr « particulier ».

Pour la suite, merci de vous référer à l'annexe 3 – espace particulier.

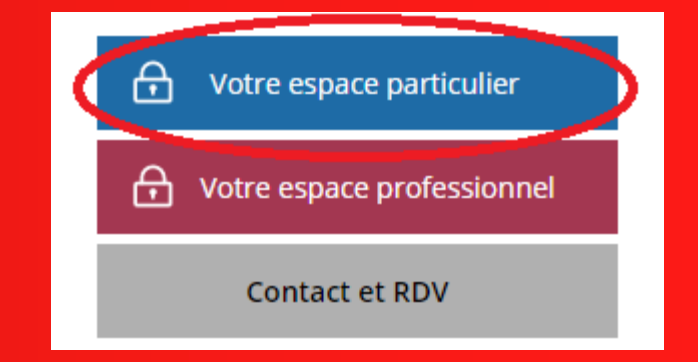

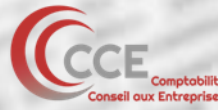